- **1.** Przekopiować plik dane1.xls do swojego katalogu.
- **2.** Przebadano 170 rodzin z powiatu XYZ pod względem liczby dzieci dane umieszczono w arkuszu dzieci 1. Zbudować punktowy szereg rozdzielczy dla liczby dzieci (arkusz dzieci 1) oraz narysować histogram częstości względnej. Kolejno:
	- *•* obliczyć liczbę danych, wartości minimalne i maksymalne, następnie w kolumnie C wypisać kolejne wartości cechy (*xi*) - wykorzystać funkcje: ILE.LICZB, MIN, MAX. Do wyznaczenia liczebności *ni* wykorzystać funkcję LICZ.JEŻELI;
	- obliczyć częstości względne wyznaczyć ze wzoru  $w_i = \frac{n_i}{n_i}$  $\frac{a}{n}$ ;
	- narysować wykres kołowy porównujący liczbę dzieci w rodzinie zaznaczyć kolumnę częstości, funkcja WSTAW WYKRES KOŁOWY, zmienić nazwę wykresu na *Liczba dzieci w rodzinie* - **komórka A2**, zmienić etykiety kategorii - **kolumna C**;

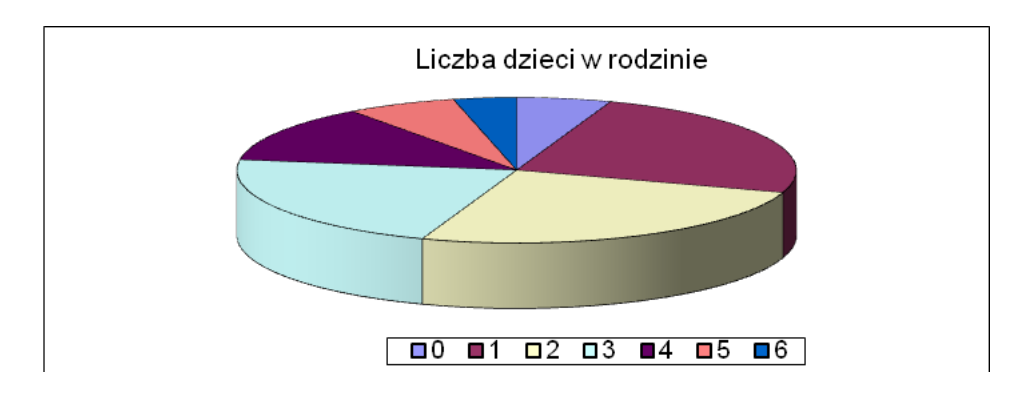

- *•* W celu narysowania histogramu częstości względnej zaznaczyć wartości *w<sup>i</sup>* , wstawić wykres kolumnowy skumulowany, następnie go sformatować (użyć "+" przy prawym górnym rogu wykresu):
	- **–** usunąć legendę oraz główne linie siatki;
	- **–** dodać odpowiedni tytuł wykresu oraz tytuły osi;
	- **–** zmienić etykiety osi poziomej na wartości cechy.

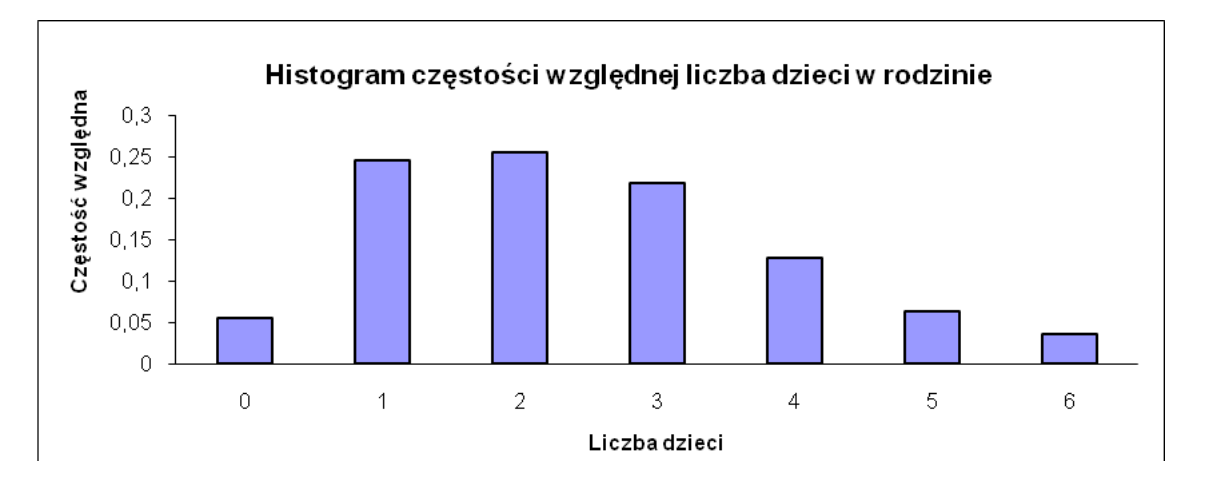

- **3.** Przebadano pewną liczbę gmin pod względem bezrobocia, dane umieszczono w arkuszu bezrobocie 1. Zbudować szereg rozdzielczy przedziałowy dla wskaźnika procentowego bezrobocia (arkusz bezrobocie 1). Następnie narysować histogram liczebności i histogram częstości skumulowanej. Kolejno:
	- Przyjąć, że wartości próby to  $y_1, y_2, \ldots, y_n$ .
	- *•* W kolejnych krokach pamiętaj o kombinacji **SHIFT+CTRL+(strzałka w dół)** !!!
	- *•* Obliczyć liczebność próby. Korzystając z funkcji MIN i MAX znaleźć *ymin* oraz *ymax*, następnie obliczyć rozstęp w próbie *R* = *ymax−ymin*. Mając *k* oraz *R* wyznaczyć długość

klasy *b*, gdzie *b*  $\cong \frac{R}{k}$  $\frac{R}{k}$  tak, by  $bk \geq R$ . Zastanowić się nad liczbą klas oraz wartością *b*. Liczba klas *<sup>k</sup> <sup>∼</sup>*<sup>=</sup> *<sup>n</sup>*.

- *•* Jako lewy koniec pierwszej klasy przyjąć *x*<sup>1</sup> = 0 . Mając *x*<sup>1</sup> oraz *b* wyznaczyć prawe końce klas *x*2*, x*3*, . . . , xk*+1 (komórki G2:G21).
- *•* Do wyznaczenia liczebności skumulowanej poszczególnych klas (komórki H3:H12) wykorzystać funkcję LICZ.JEŻELI. Kryterium zapisz np. w postaci "*<*="&*G*7.
- *•* Obliczyć pozostałe elementy tabeli *Częstości względne i skumulowane* (komórki J3:J12 i K3:K12), wyznaczyć je ze wzorów:

$$
w_i = \frac{n_i}{n}, \qquad f_i = \sum_{s=1}^i w_s.
$$

- *•* Sformatować tabele, wyznaczyć linie boczne.
- *•* W komórkach P2:P21 wprowadzić prawe końce klas. Do wyznaczenia liczebności poszczególnych klas (komórki Q2:Q21) wykorzystać można również funkcję CZĘSTOŚĆ, która podaje ile liczb z zadanego zbioru wartości znajduje się w określonym przedziale, a wynik zwraca w postaci pionowej tablicy liczb. Argumenty tej funkcji to:
	- **–** Tablica-dane zbiór wartości, który grupujemy (u nas B2:B338),
	- **–** Tablica-przedziały prawe końce klas (u nas P2:P21).

Funkcja CZĘSTOŚĆ jako wynik zwraca tablicę liczb, zatem musi być wprowadzona jak formuła tablicowa (przed wpisaniem formuły zaznacz blok komórek Q2:Q21, w których będzie się znajdować wynik, wprowadzić formułę, następnie nacisnąć kombinację klawiszy **CTRL+SHIFT+ENTER**).

- *•* Obliczyć częstości względne i skumulowane.
- *•* W celu narysowania histogramu liczebności zaznaczyć blok komórek I2:I21 , wstawić wykres kolumnowy skumulowany, następnie go sformatować:
	- **–** Wprowadzić tytuły wykresu oraz osi;
	- **–** Wprowadzić etykiety kategorii X (końce klas kolumna G),
	- **–** Doprowadzić do wykresu przedstawionego poniżej.

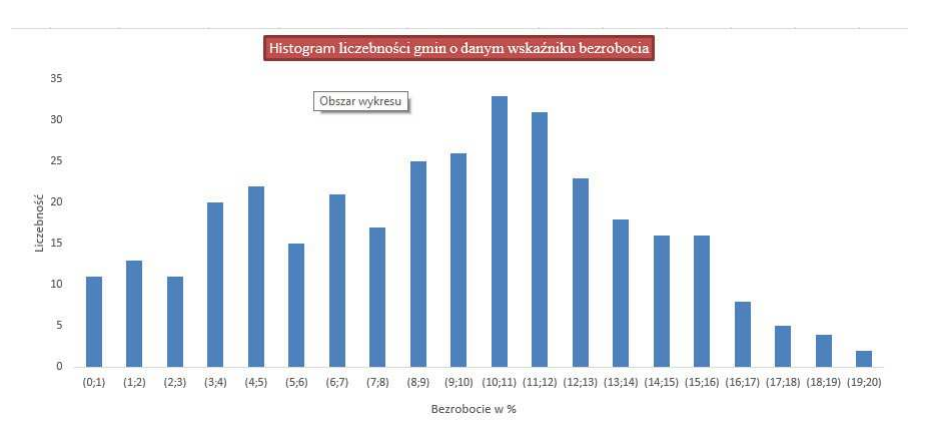